## **「重要文書の同意・確認」の手順(パソコン用取引画面の場合)**

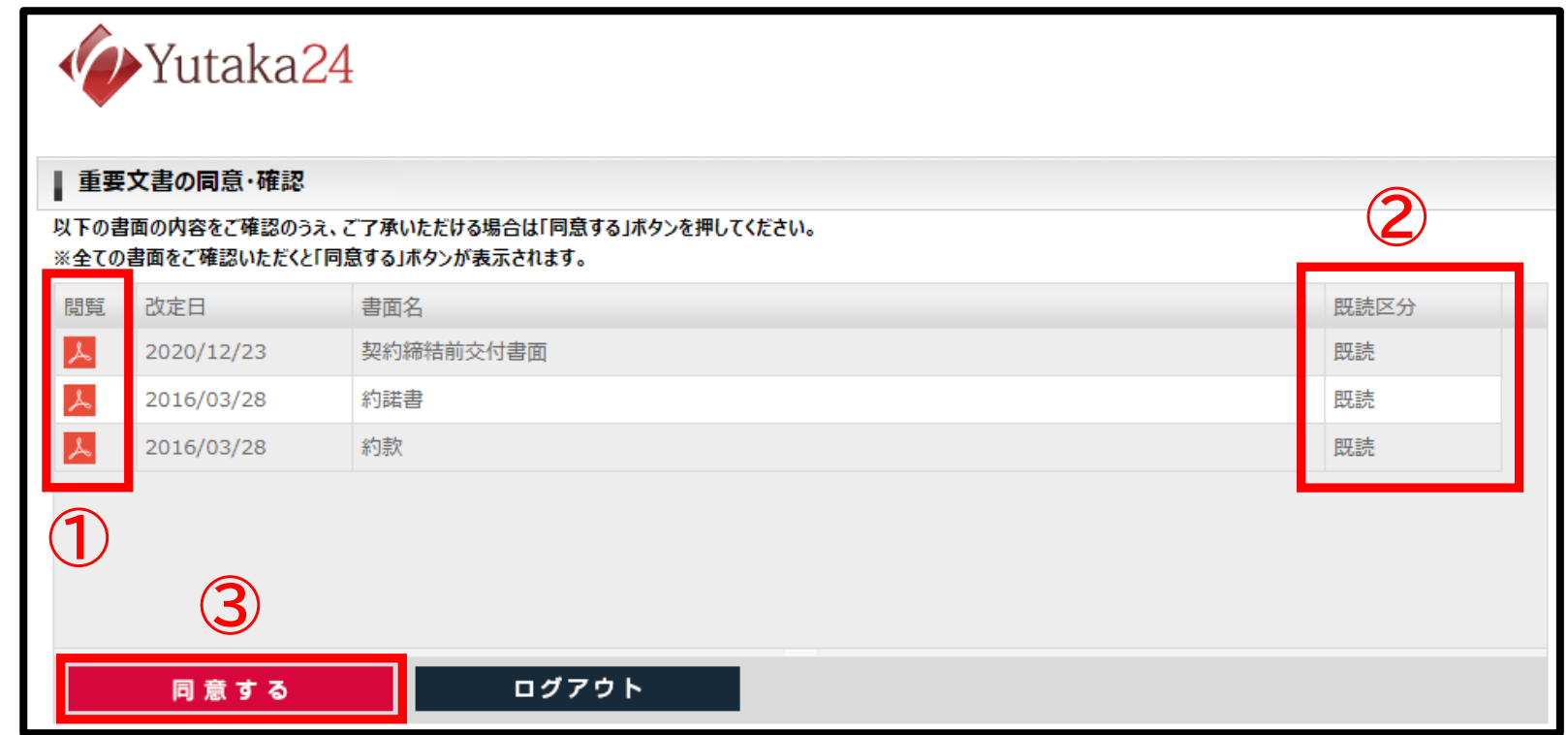

## **●重要文書の同意・確認**

**口座開設時や、各種書面が更新された場合などで、まだ同意・確認されていない書面がある場合に表示されます。 未同意・未確認の書面がない場合は、この画面は表示されずにホーム画面へ遷移いたします。**

**同意・確認の手順 ①PDFのアイコンをクリックし、書面を表示します。 ②表示したPDFの「既読区分」が自動的に『既読』となります。 (※書面が複数ある場合は、①の手順を全ての書面に対して行ってください。) ③全ての書面をご確認後に表示される、『同意する』のボタンを押します。**

**※②「既読区分」が全て『既読』となっていない場合は、③『同意する』ボタンは表示されません。その場合は再度①からご操作ください。**

## **「重要文書の同意・確認」の手順(スマートフォン/タブレット用取引画面の場合)**

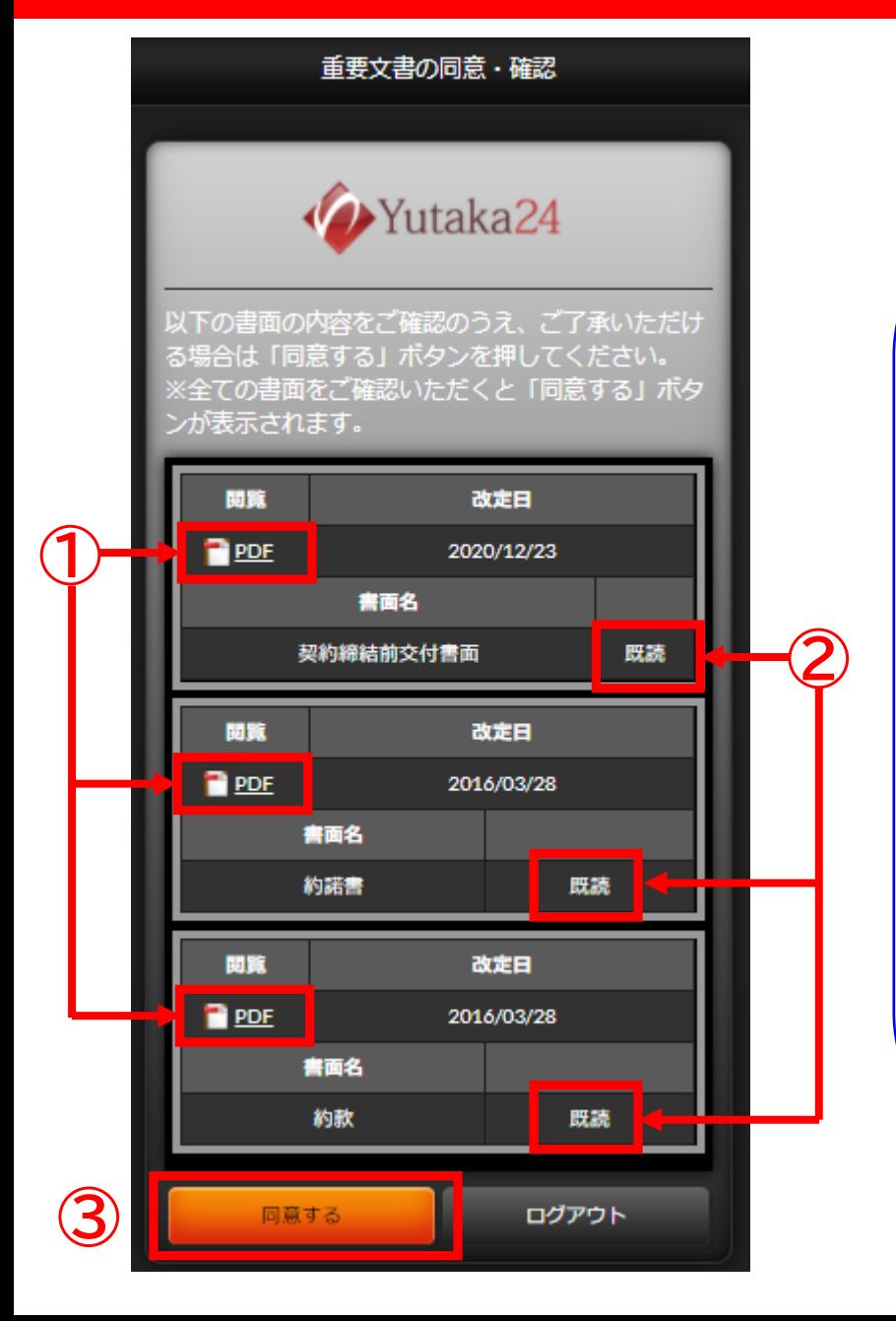

## **●重要文書の同意・確認**

**口座開設時や、各種書面が更新された場合などで、 まだ同意・確認されていない書面がある場合に表示 されます。**

**未同意・未確認の書面がない場合は、この画面は表示 されずにホーム画面へ遷移いたします。**

**同意・確認の手順 ①PDFのアイコンをタップし、書面を表示します。**

**②表示したPDFの「書面名」の右側が自動的に『既読』 となります。 ※書面が複数ある場合は、①の手順を全ての書面に 対して行ってください。**

**③全ての書面をご確認後に表示される、『同意する』 のボタンを押します。**

**※②が全て『既読』となっていない場合は、③『同意する』 ボタンは 表示されません。 その場合は、再度①からご操作ください。**